# **Cisco CallManager configuration for BLU-103**

This document details the steps required to configure a Cisco CallManager VoIP system to work with a BLU-103 VoIP interface.

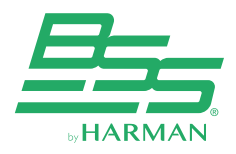

10653 South River Front Pkwy, Suite 300 South Jordan, Utah 84095

(801) 566-8800 www.bssaudio.com

### Introduction

The BLU-103 VoIP interface allows making and receiving phone calls over any Voiceover-IP (VoIP) system that adheres to the SIP (Session Initiation Protocol) standard. This document details the steps required to configure a Cisco CallManager VoIP system to work with a BLU-103 VoIP interface.

### Preliminary steps

Before configuring the CallManager system, there is some information that needs to be obtained. First, open the Audio Architect software, discover the BLU-103 device, add the BLU-103 to the venue, and go online. Then double-click on the BLU-103 to view its Audio Configuration. Single-click on the "VoIP Input" Processing Object, and go to the Properties grid. Within the "VoIP Network" tab, the "MAC Address" field will reveal the MAC address of the BLU-103 VoIP interface.

The other preliminary step is to verify that the CallManager system has enough licenses available. From CallManager's perspective, the BLU-103 VoIP interface appears as a third party SIP endpoint. Cisco requires that a sufficient quantity of licenses be purchased from them before a third party SIP endpoint can be integrated into the CallManager system. Please contact Cisco if you are unsure of how many licenses are required for your application, typically 2 license units are required per registered line on the BLU-103.

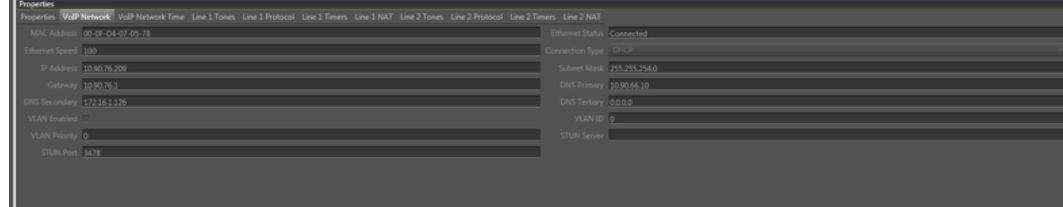

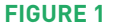

### **Cisco configuration:**

You must complete three procedures to set up Cisco Unified Communications Manager:

- Create phone security settings
- Create a user for each phone
- Add device information to the CUCM manager

### To create phone security profiles

- **Step 1** Open a Cisco Unified Communications Manager web administration session and enter your username and password when prompted.
- **Step 2** Select **System > Security > Phone Security Profile**.
- **Step 3** Click **Add New**.

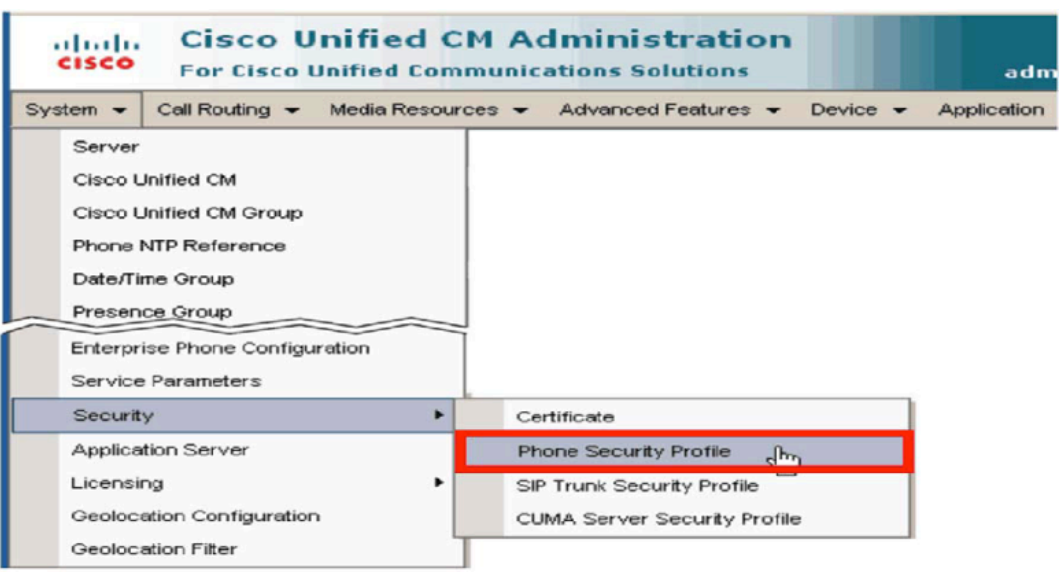

#### **STEP 2**

### To create phone security profiles

**Step 4** Choose **Third-party SIP Device (Advanced)** and click **Next.**

- **Step 5** Under Phone Security Profile Information, complete the following fields.
	- In **Name**, enter a profile name for your system
	- (Optional) Enter a Description
	- Check **Enable Digest Authentication.**

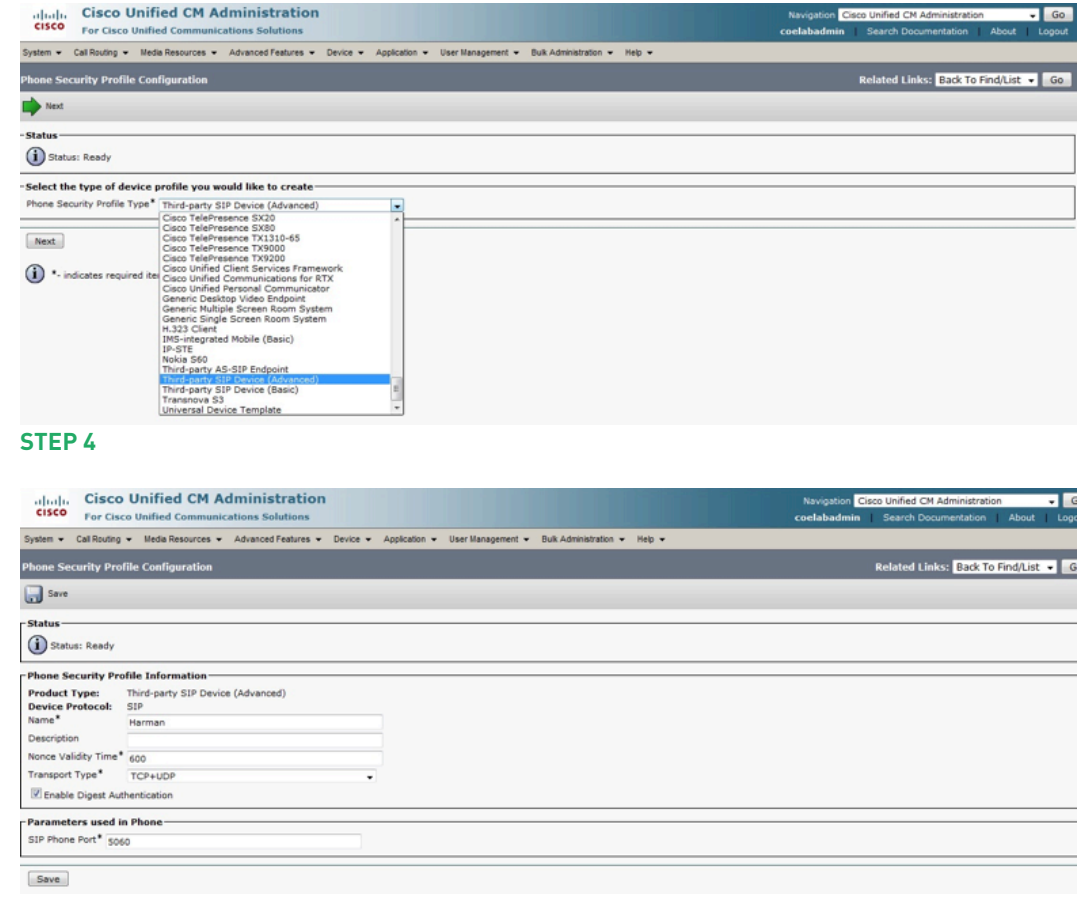

#### **STEP 5**

**Step 6** Click **Save**. In the status bar near the top of the page, the message "Update Successful" displays, shown next.

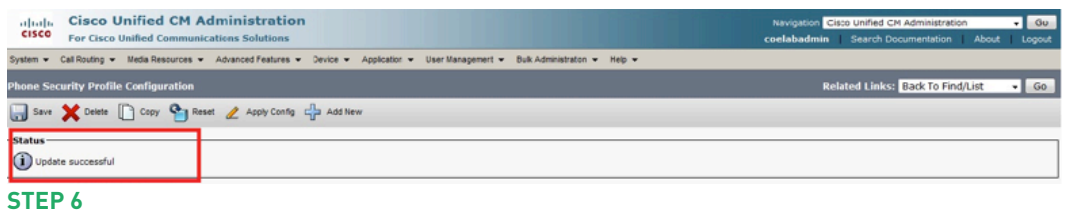

### To create a user

**Step 1** Select **User Management > End User.**

#### **Step 2** Click **Add New**

- **Step 3** In the User ID text box, enter a user ID according to system and account policies. In this example, the user name is blu103. **Take note of this User ID, as it will be used later as the "Authentication User Name" in the BLU-103**. The password and Pin number are not required.
- **Step 4** In the **Last Name** field, enter a last name, shown in this example as "voip".
- **Step 5** Enter a password in Digest Credentials. **Take note of the Digest Credentials password, as it will be used later as the "Authentication Password" in the BLU-103**. The remaining fields on this page can be left either blank or at their default values.

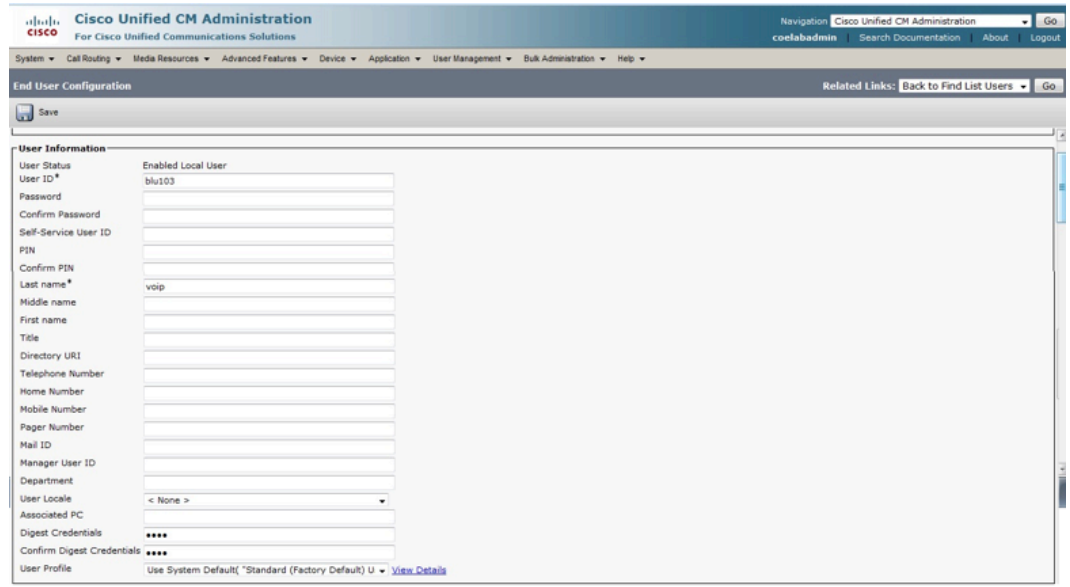

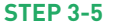

**Step 6** Click **Save**. In the status bar near the top of the page, the message "Update Successful" displays. After you create users, the next step is to add device information to CUCM.

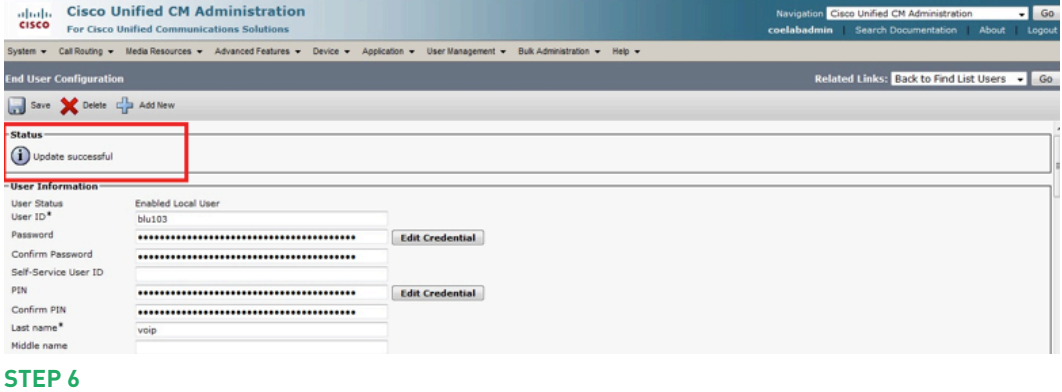

## To add the device information to the CUCM manager:

- **Step 1** Select **Device > Phone** and click **Add New**.
- **Step 2** Choose **Third-party SIP Device (Advanced)**, and click **Next**.
- **Step 3** Enter the device information in fields shown on the Device Information screen. Many of the fields provide choices in a drop-down menu. Descriptions of the required fields are listed in the "Step 3" screenshot.
	- In the **MAC Address** field, enter the MAC Address of the BLU-103 VoIP interface. The MAC Address for a third-party SIP device is an arbitrary value for CUCM, however, it is recommended to use the VoIP interface's actual MAC address to ensure uniqueness and proper format.
	- (Optional) In the **Description** field, enter a description.
	- In **Device Pool**, choose the device pool you are using for your Cisco Unified Communications Manager system phones.
	- In **Phone Button Template,** select **Third-party SIP Device (Advanced)**.
	- (Optional) In **Calling Search Space**, select a calling search space for the device.
	- In **Location**, select a location for the device.

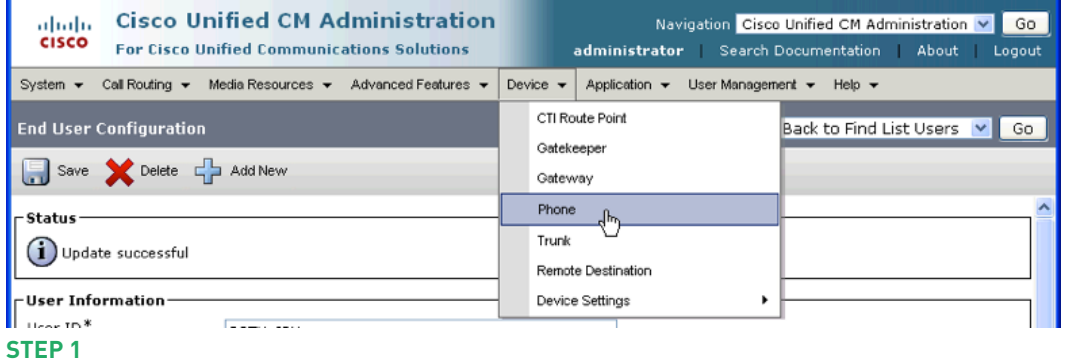

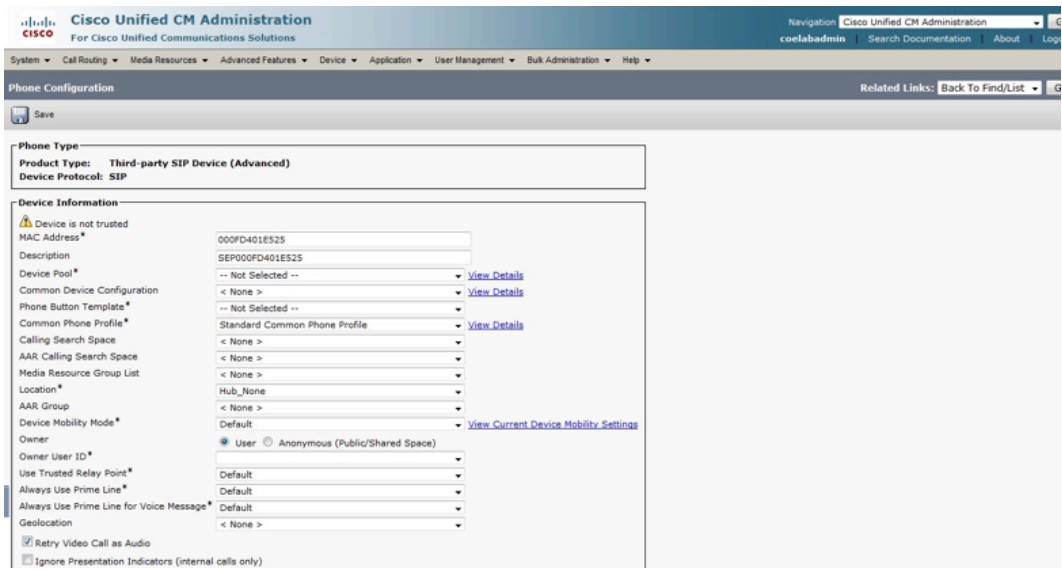

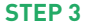

### To add the device information to the CUCM manager:

- **Step 4** Configure the following settings in Protocol Specific Information.
	- In **Device Security Profile**, select the profile you created for your phone security settings in step 5 of the section "To create phone security profiles."
	- In **Rerouting Calling Search Space**, choose an option to enable call forwarding.
	- In **SIP Profile**, enter the SIP profile you want to use.
	- In **Digest User**, select the user you created in step 2 of the section "To Create a User". In this example, the user is "blu103".
- **Step 5** Click **Save**. In the status bar near the top of the page, the message "Update Successful" displays.
- **Step 6** Click **Apply Configuration.**
- **Step 7** Click **OK** to continue.
- **Step 8** In the **Association Information** area on the left side of the window, add a new directory number (DN) by clicking on the **Line [1] — Add a new DN** link.
- **Step 9** The Directory Number Information screen displays.
- **Step 10** Enter the directory number information in fields shown in the Directory Number Information screen. Some of the fields provide choices in a drop-down menu. Descriptions of the required fields are listed following the screenshot.
	- In **Directory Number**, enter a phone extension. The example uses extension 1040.
	- In **Route Partition**, select a route partition.
	- In **Alerting Name**, enter an alerting name. The example uses blu103 user.
	- **ASCII Alerting Name** is automatically populated with the value you enter in Alerting Name. The example uses blu103 user.

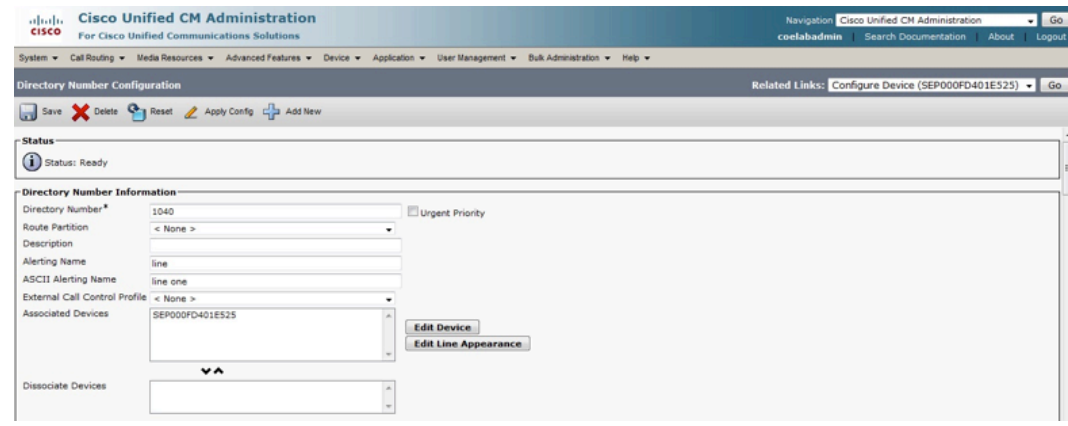

#### **Step 11** Click on **save**

**Step 12** Repeat step 10 to add the Line2 user

#### **You have successfully added device information to the CUCM manager.**

### BLU-103 Configuration

Next, we'll focus on setting up the BLU-103 configuration to match the settings that were used in CallManager.

- **Step 1** Open the Audio Architect software and discover the BLU-103 device
- **Step 2** Add the discovered BLU-103 to the venue
- **Step 3** Double-click on the device to view its internal audio configuration. Single-click on the "VoIP Input" Processing Object. Go to the properties grid.
- **Step 4** Under the "VoIP Network" category in the Properties select "DHCP", the VoIP interface will obtain an IP address automatically from a DHCP server. Otherwise, set "static" and manually enter an appropriate static IP Address, Subnet Mask, DNS and Gateway for the VoIP interface.
- **Step 5** In the same tab, set "VLAN enabled" to " Checked", if your VoIP network uses a tagged VLAN. If the network uses an untagged VLAN or no VLAN, leave this value as "Disabled". If VLAN is enabled, enter the correct VLAN ID

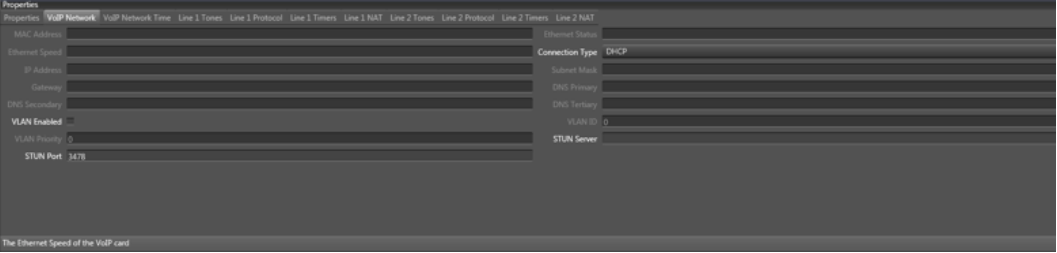

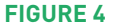

### BLU-103 Configuration

This section focuses on setting up the BLU-103 configuration to match the settings that were used in CallManager.

- **Step 6** Under properties go to "Line 1 Protocol" tab
	- Enter the User Name and Authentication Name assigned to you when signing up for VoIP service
	- Enter the password to get authenticated to the VoIP service
	- Enter the Display Name in the field provided. This is also known as Caller ID.
	- Enter VoIP server address (i.e., Cisco CallManager's address) in the "Domain Name" field.
	- STUN and SRTP is disabled by default
	- Default Transport is Auto which uses UDP

all Network Voll Network Time Line 1 Tones Line 1 Protocol Line 1 Timers Line 1 NAT Line 2 Tones Line 2 Protocol Line 2 Timers Display Name user 3001

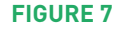

- **Step 7** To register the Line 2 go to "Line 2 Protocol" and repeat the above step 6
- **Step 8** Go online in Audio Architect
- **Step 9** The "Account Status" will be "Proxy Registered" once the registration is successful
- **Step 10** If the registration is unsuccessful it will display messages such as "Not configured", "AUTHENTICATION\_FAILURE" ….

### Making calls from BLU-103

Follow the below steps to make a call

Placing a call from the DUT/AA is performed only if the user is registered to the network [Check the "account status" field]. Once the user is registered, follow the below steps to make a call.

- **Step 1** Double-click on the "VoIP Input" Processing Object to open its default panel.
- **Step 2** Enter the registered number you wish to dial either from Line 1 or Line 2. (use the tabs at the top of the panel to switch between the two lines)
- **Step 3** Click on the call button [Visible in green]
- **Step 4** Once the conversation is done press the disconnect button [Visible in red]

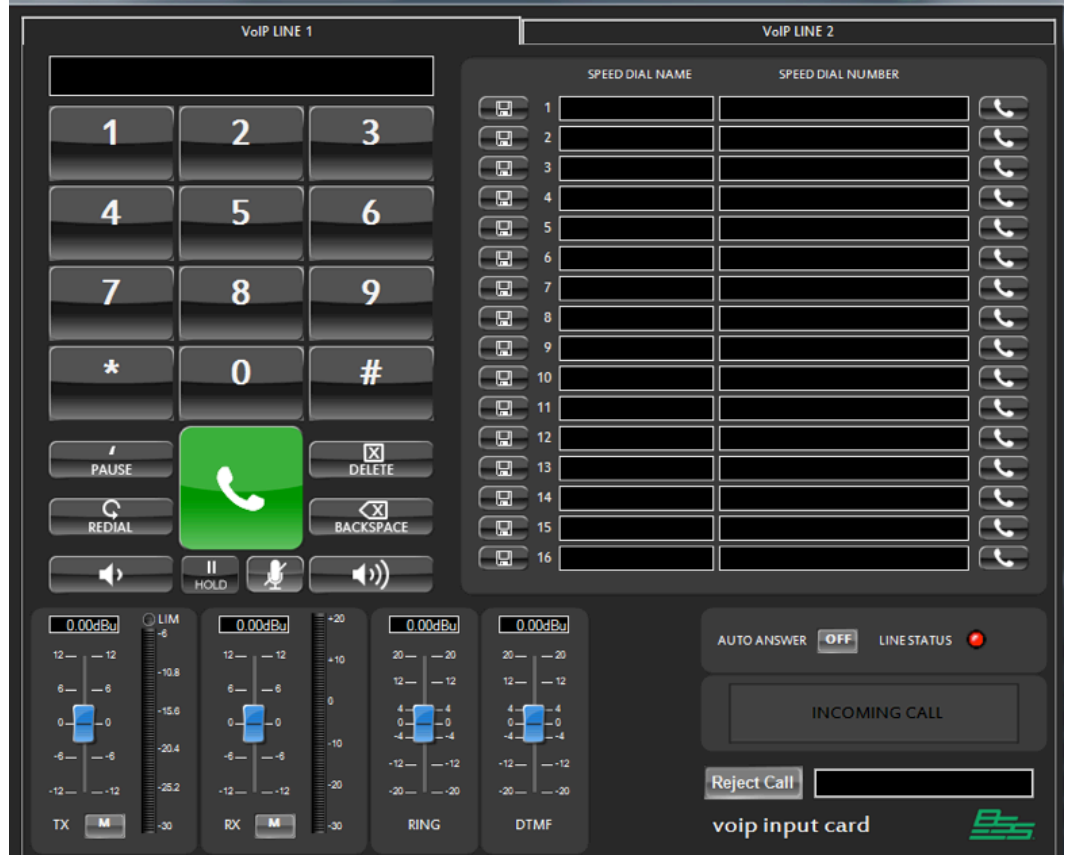